## **Guided Study**

## O\*Net

For information about job tasks/activities/skills/knowledge, tools/technology used, work styles/interests/values, education requirements, estimated wages, state job growth rates, and estimated annual openings by state:

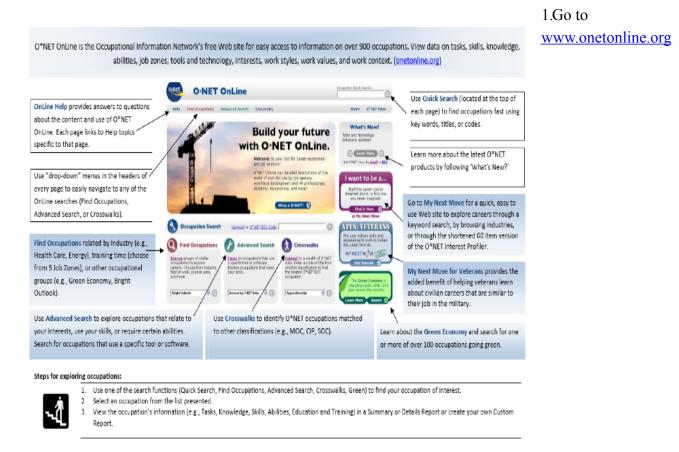

- 2. Type in the name of the career for which you would like to know LMI in the space at the top of the page that says Occupation Quick Search
- 3. Select a specific career from the list from this page. There may be several careers related to the one you entered. You will be directed to Summary Report page.

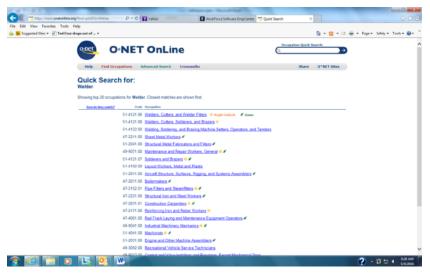

- 4. Scroll down the report to view the various aspects about the occupation of interest as well as LMI
- 5. Look for the heading "Wages & Employment Trends" (near the bottom)
- 6. You will find two buttons (combo boxes), they are "Local Salary Info" and "Employment Trends"

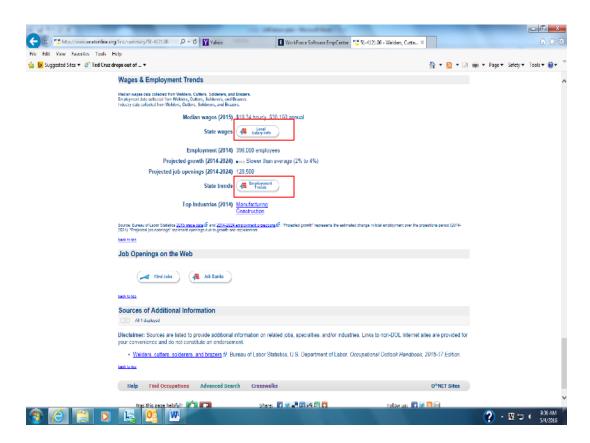

7. If you choose the salary information box, you will be then be asked to identify a state. Choose the state in which you live or plan on moving to and you will be directed to a page on the CareerOneStop site that will give you wage information in a number of formats.

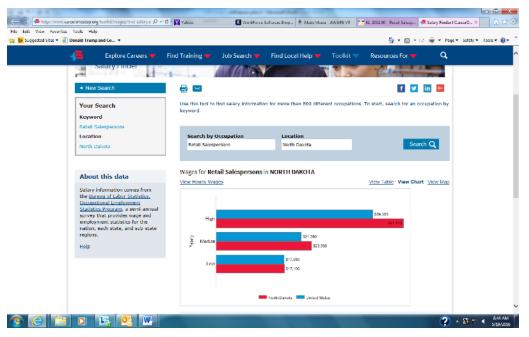

8. If you choose the employment trends box, you will again be asked to identify a state and then you will be directed to the CareerOneStop page that provides an "Occupation Profile".

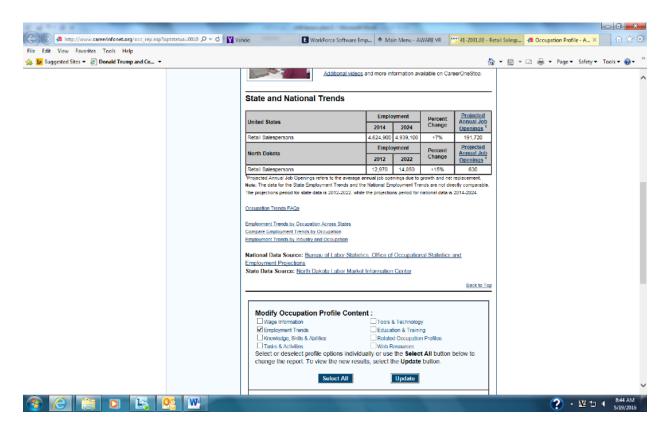

9. On this page you will be able to compare state and national employment trends for your career interest. You may also have the option to select a link that will contain a video portraying more about that career interest or, select the "Compare Employment Trends by Occupations" link to see how your career choice compares to related occupations. **10.** If you would like to learn about more various features of this occupation, you can scroll to the heading "Modify Occupation Profile Content." Check the boxes in this section to choose more specific LMI such as wage information, education & training, etc. Choose which ones you would like to see more information about.

## **Job Service**

For information about job duties, number of jobs available, number of potential candidates for a particular job, estimated wages, education requirements, and work experience requirements:

1. Go to www.ndworkforceconnection.com

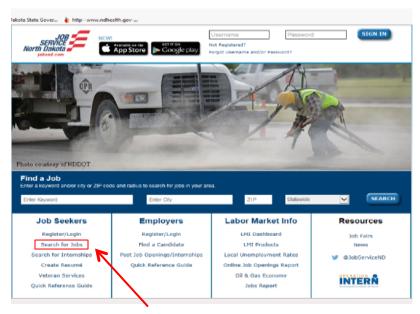

- 2. Click on **Search for Jobs** under the heading "Job Seekers"
- 3. Click on "Labor Market Services"

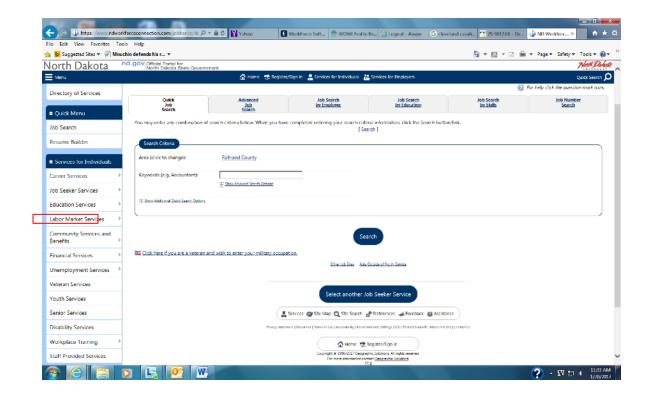

4. Click on "Occupational Profile"

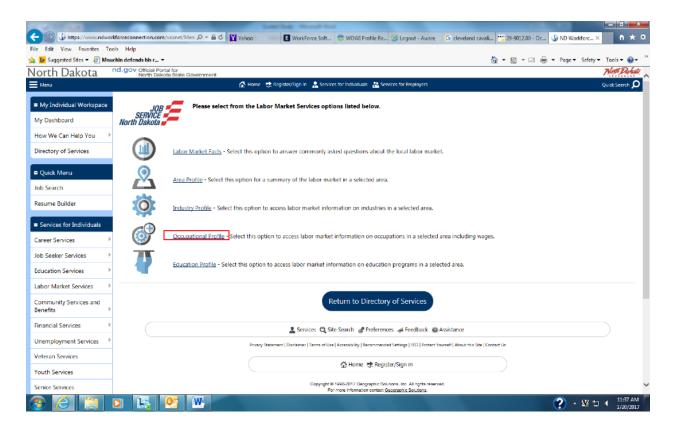

5. On this page, you can change the area in which you are searching where it says "Area (click to change)". Type in the name of the career for which you are searching underneath the heading "Search for an occupation by keyword(s)". You may have to choose the correct one from the options given.

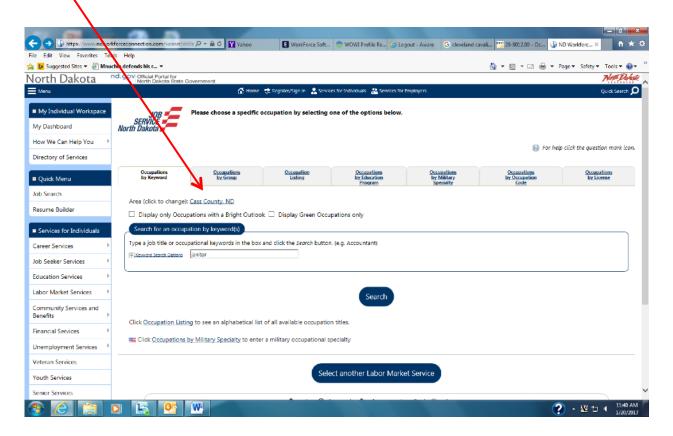

6. You can now <u>scroll down</u> to view a summary of LMI about your chosen career. The Occupation Narrative and Occupation Details tabs provide the same LMI in different formats and the Occupation Comparisons tab describes careers related to the one you searched.

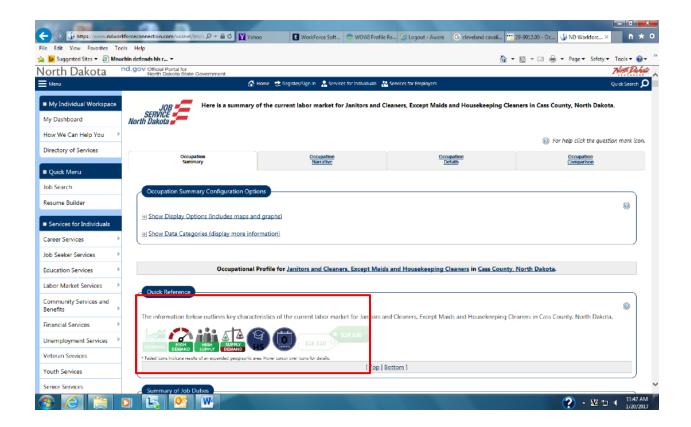